## 1. OUVRIR UNE SOCIETE

- Ouvrir **Ciel GC**.
- Cliquer la tuile : **J'ouvre mon dossier** dans l'écran d'Accueil.
- Ou :
- Cliquer le menu : **Dossier – Ouvrir.**

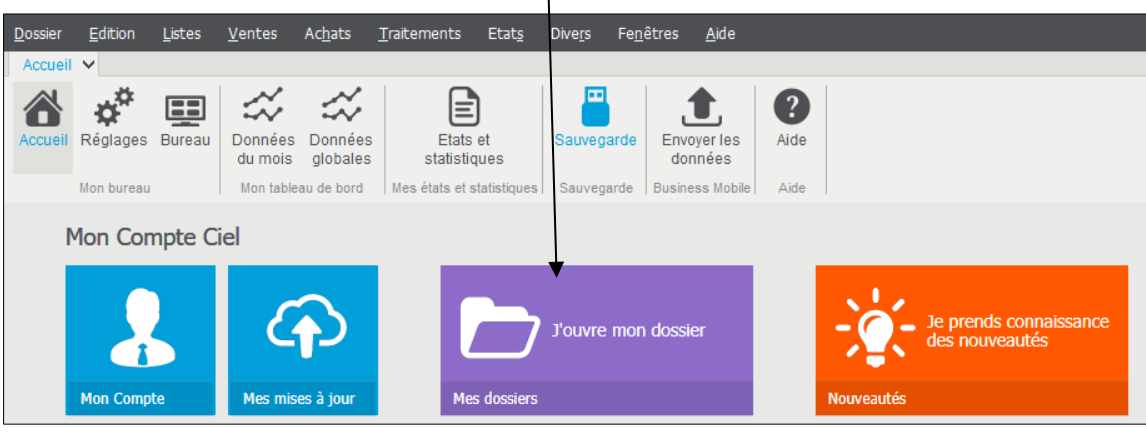

 $\Rightarrow$  La liste des dossiers (sociétés) créées est affichée :

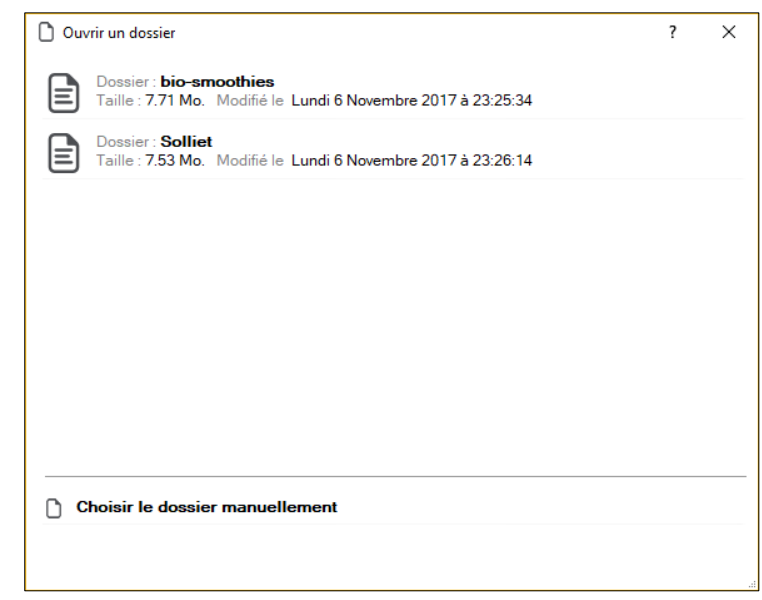

- Cliquer la société à ouvrir.
- Cliquer : **OK.**
- $\Rightarrow$  Le dossier est ouvert et son nom est affiché dans la barre de titre de Ciel :

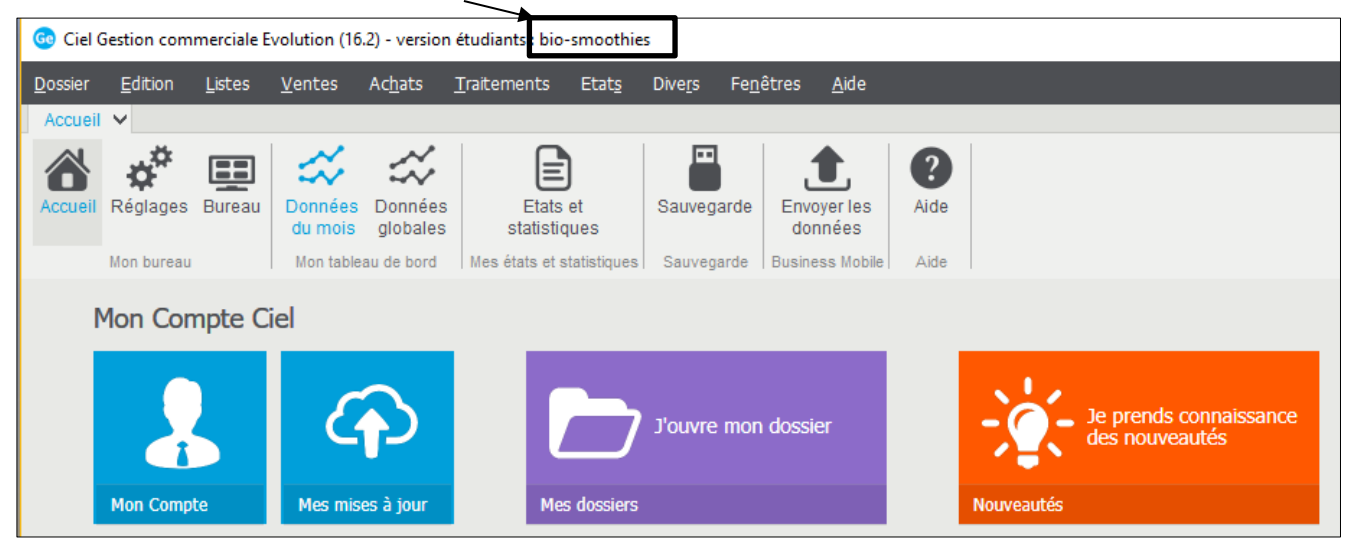

**Page 11**

**cterrier**

## 2. FERMER LA SOCIETE

- Cliquer le menu : **Dossier** – **Fermer.**

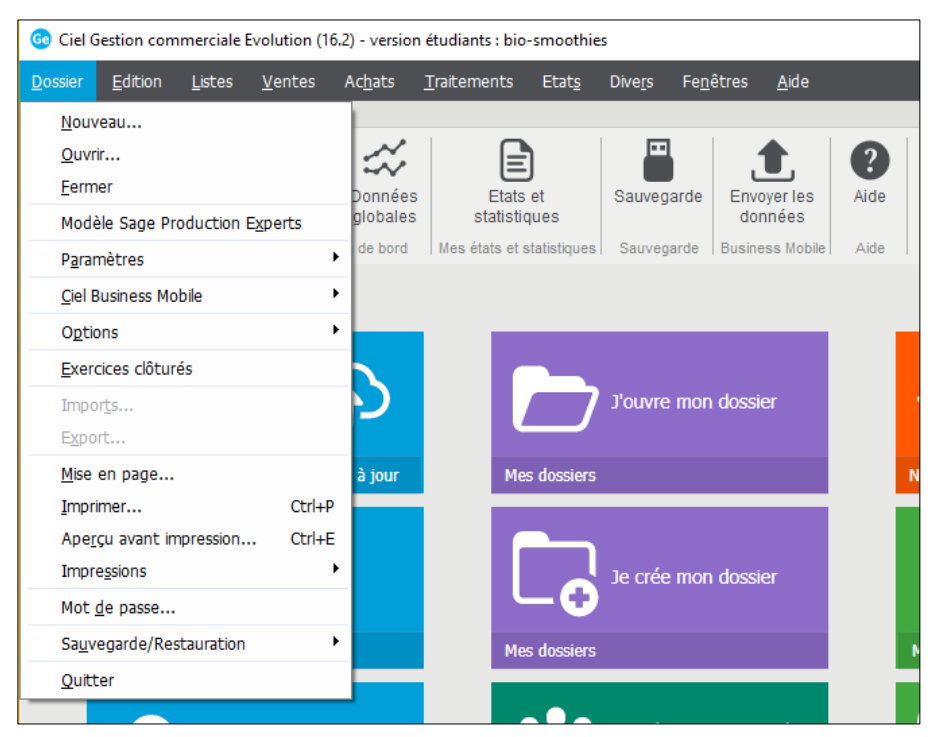

 $\Rightarrow$  Une fenêtre propose de réaliser une sauvegarde du dossier :

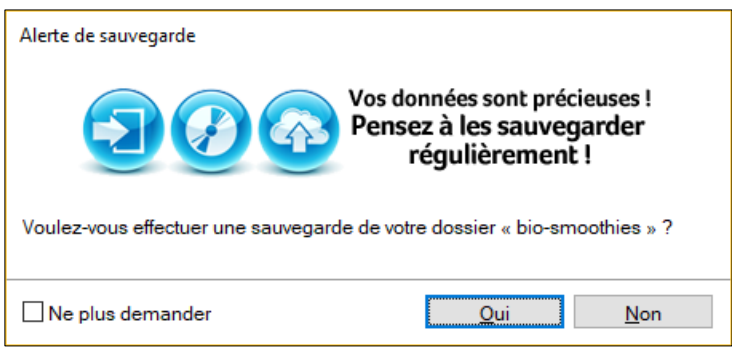

- Cliquer l'option souhaitée (L'option : **Oui** est conseillée)**.**
- Si l'option : **Oui** est sélectionnée, une fenêtre propose de choisir le lieu où sauvegarder le dossier :

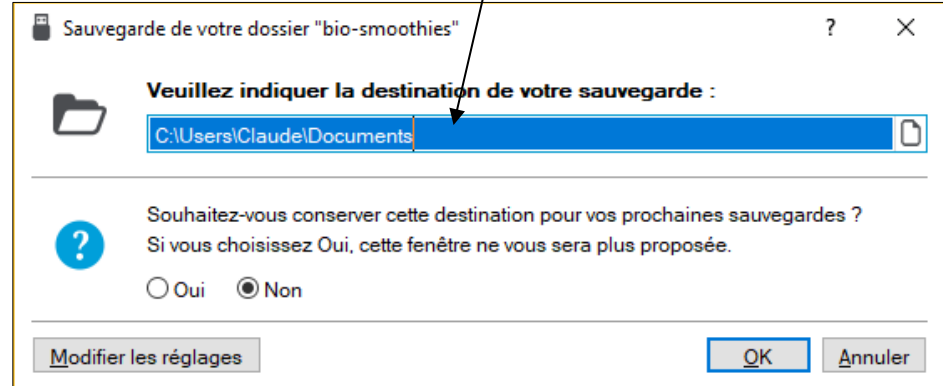

- Sélectionner la destination de la sauvegarde et indiquer si ce dossier devra être utilisé également pour les sauvegardes ultérieures. (Nous conseillons de créer un dossier de sauvegarde et de toujours utiliser le même).
- Cliquer : **OK.**